Comment faire pour...

## Fiche à refaire sous forme de Check-Liste avec des images

• Il peut être judicieux de laisser en permanence les cables noirs > Répartiteurs > Hubs, stockés dans des sachets individuels

• S'assurer de disposer de tout le matériel nécessaire : • PC équipé de **TI Navigator** • **Vidéoprojecteur** + cable **VGA** + Cable **Secteur** • Calculatrices et les **APPLICATIONS** nécessaires • **Hubs** + Répartiteurs • **Point d'accès** + cable secteur + cable de raccordement Ethernet • **Cables noirs** de connexion calculatrice > Hubs • **Convertisseur BELKIN** Ethernet > USB • Rallonge + Prise secteur multiple pour Portable + Point d'accès + Vidéoprojecteur + Chargeur Hubs (permet de rechaeger aussitôt les hubs dès la fin de la séance) Veille de la séance • Recharger les **hubs** • S'assurer ques les fichiers des énoncés des activités et des exercices sont présents sur le PC : les stocker sur le bureau par exemple. • S'assurer que la classe est bien enregistrée dans **TI Navigator** • S'assurer que la disposition des icônes représentant les élèves coïncide avec la place des élèves dans la salle. • S'assurer de bien avoir tout le matériel : • calculatrices et leurs applications • piles de rechange • hubs • Point d'accès • Vidéoprojecteur • Fiches **Aide-mémoire** dans la valise. Juste avant la séance • Connexions secteur • Vidéoprojecteur • Portable • Point d'Accès • Chargeur Hubs • Connexions : • Point d'accès > Belkin > Portable • Répartiteurs > Hubs • Cables noirs sur Répartiteurs • Lancer **TI NetWork Manager** pour vérifier l'état du réseau • Vérifier que les **Aide-mémoire** sont à disposition des élèves. • Lancer la classe • Afficher la classe sur le vidéoprojecteur Fin de séance • Récupérer les calculatrices • Replacer les hubs sur leur chargeur • Ranger tout le bazar ;=)

**TI-Navigator** accepte les fichiers **\*.csv** ou **\*.txt** où les champs sont délimités par une virgule ou une tabulation.

- 1. Ouvrir votre tableur préféré
	- 1. Créer un fichier tel que celui-ci :

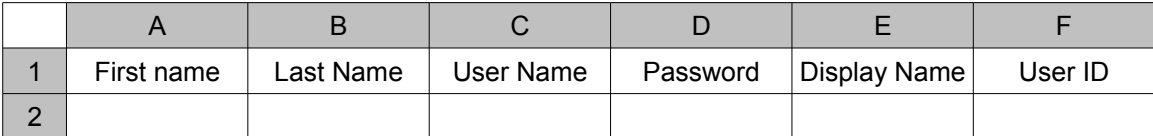

Traductions respectives : Prénom, Nom, Nom d'utilisateur, Mot de passe, Nom affiché et Identifiant.

- 2. Les colonnes **First Name**, **Last Name** and **User Name** peuvent suffire.
- 3. Si aucun **Mot de passe** n'est spécifié, alors, lors de la connexion à **TI Navigator**, la saisie du mot de passe sera réglée sur "**Student Chooses**".
- 4. Si aucun **Display Name** n'est précisé, le prénom y sera affecté automatiquement par **TI Navigator**.
- 5. Saisir alors les noms et prénoms des élèves dans les deux premières colonnes puis enregistrer le fichier dans le format **\*.csv.**

### 2. Lancer **TI Navigator** puis cliquer sur

- 1. Nommer la classe et cliquer sur **Add Class**
- 2. Cliquer sur le nom de la nouvelle classe puis sur **Import Students**
- 3. Cliquer sur le fichier contenant les élèves puis sur **OK**.
- 4. Cliquer sur **OK**, les noms des élèves apparaissent.

On peut alors disposer comme on le désire les icônes représentant les élèves. Cette disposition sera conservée même après fermeture de la session.

## RÉCUPÉRER ET TRAITER LES RÉPONSES DES QUESTIONNAIRES **Learning Check**

- 1. Quand tous les élèves ont complété les questionnaires,
- 2. Lancer **Class Analysis**
- 3. Cliquer sur F
- 4. Indiquer le fichier **\*.edc** du questionnaire
- 5. Cliquer sur
- 6. Cocher ou non les cases
	- 1. supprimant ou non les données sur la calculatrice après récupération des données
	- 2. supprimant ou non le questionnaire sur la calculatrice après récupération des données
	- 3. demandant ou non le login à l'utilsateur de la calculatrice pour autoriser la récupération des données
- 7. Cliquer sur **Start Transfert**
- 8. Cliquer sur **OK** sans cocher la boîte. Celle-ci est là pour rappeler que certaines applications peuvent empêcher le bon fonctionnement du rapatriement des données, il faut donc qu'elle apparaisse.
- 9. Quand sur toutes les calculatrices le message «**TRANSFERTS COMPLETE**» est apparu, cliquer sur **STOP** en haut à gauche dans la rublrique **External Request**
- 10.Cliquer sur **View** > clic droit sur **Slide Show** > cocher les cases correspondant au type d'affichage souhaité.
- 11. Retourner dans **Class Analysis** et cliquer sur **pour afficher le diaporama des** résultats.
- 1. Lancer **TI Navigator**
- 2. Cliquer sur l'onglet **Tools**
- 3. Cliquer **Collect from Class**
- 4. Choisir le type de données que vous désirer collecter
- 5. Sélectionner les listes (par exemple) en utilisant la touche **Ctrl**
- 6. Cliquer sur **Next**
- 7. Sélectionner les élèves voulus ou toute la classe
- 8. Cocher ou non les cases :
	- 1. **Forcer** la collecte sur toutes les machines
	- 2. **Détruire** les données après les avoir récupéré

#### 9. Cliquer sur **Next**

- 10.Choisir le dossier d'enregistrement des données. Attention, il crée un fichier par liste dans le cas où l'on récupère plusieurs listes simultanément.
- 11.Cliquer sur **Finish**

# Comment faire passer un graphique GDB ou PIC d'une calculatrice à toutes les autres

- Créer les courbes et paramétrer l'affichage
- Faire **2 nd DRAW** > **Store GDB** + **numéro** ou à l'identique en **PIC**
- Aller dans **NavNet > Transfers** > **Send to Teacher** > **GDB** > **Entrée** > Valider le **GDB** voulu par **ENTER** > **SEND**
- Le Prof peut alors récupérer le fichier en cliquant sur **Unprompted** et coller le fichier sur le bureau pour savoir où il est.
- Le prof peut alors envoyer le fichier à toute la classe.

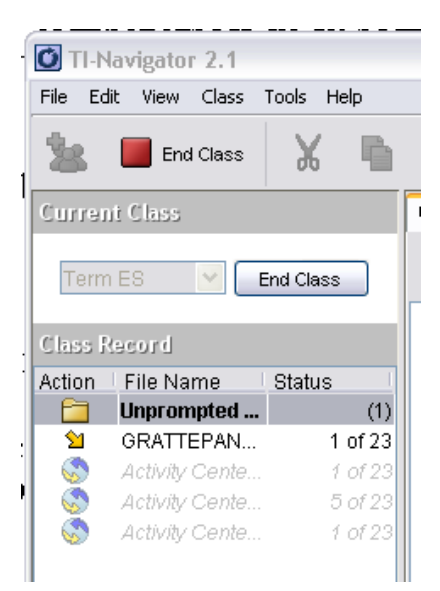

- 1. Lancer **TI Navigator**
- 2. Lancer **Activity Center**
- 3. Remarque : on peut afficher ou non le nom des élèves en cochant la case **Show student names**. On approchant par exemple le curseur d'un point, s'affiche le nom de l'élève qui l'a construit
- 4. Dans la zone : Contribute: Points  $\|\cdot\|$  Contigure choisir le type de données à récupérer (Points, Lists ou Equations) et cliquer sur **Configure**

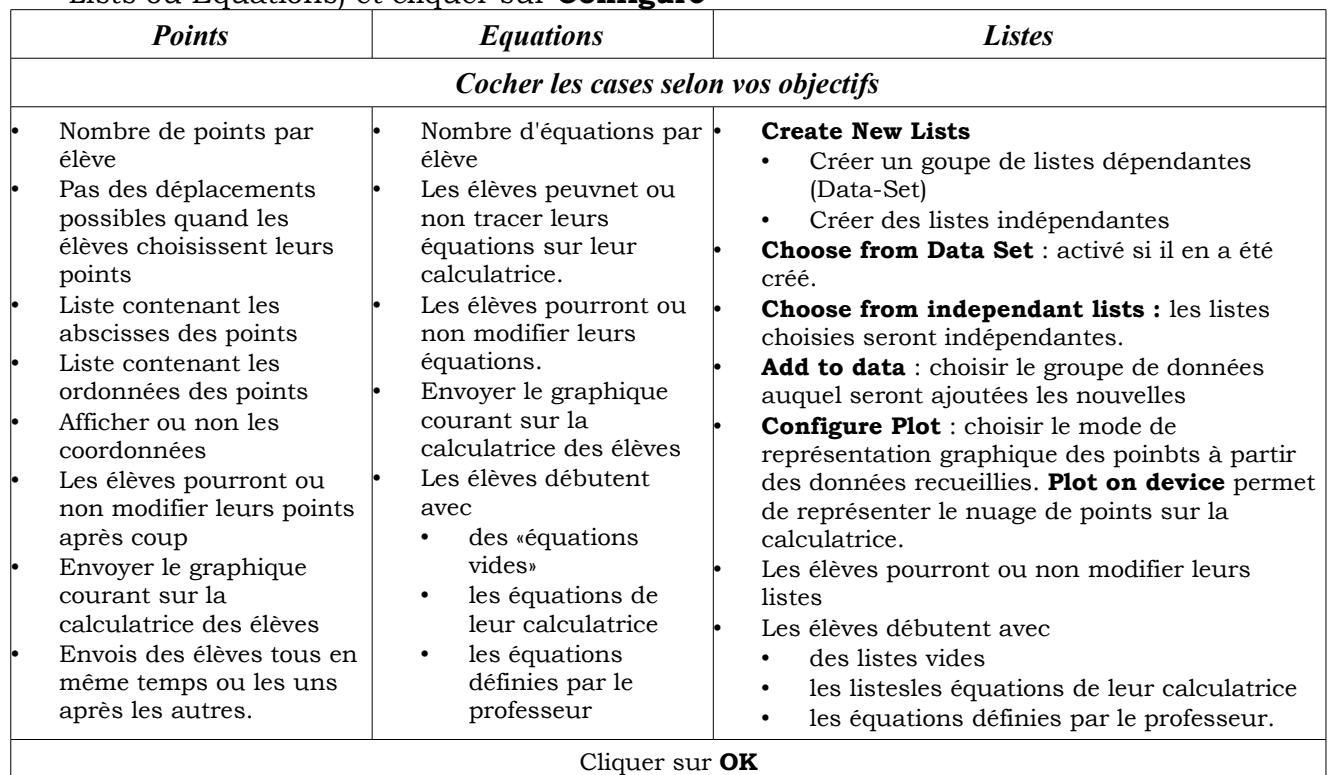

- 5. Cliquer alors sur **Start Activity**.
- 6. Les élèves lancent **Activity Center** et suivent les indications affichées à l'écran à l'aide des menus suivants :
	- SEND pour envoyer les données sur le poste prof PLOT pour accéder à la figure EQN pour accéder au menu équations LET pour accéder au mode List
- 7. Dés que le professeur clique sur **STOP ACTIVITY**, les élèves n'ont plus la main sur leur calculatrice.

Il est alors possible de passer d'un mode de représentation à l'autre en sélectionnant l'un des onglets : **List / List-Graph / Graph-Equation / Equation**

#### Remarques

- Il est possible de supprimer les données par **Edit** > **Clear Activity Data**
- Dans **l'onglet Graph-Equation,** on sélectionne les données à représenter et on active ou non la représentation en cochant la case **On.**

Personnalisation au tableau

- Il est possible d'affecter une couleur et une forme de curseur personnalisée à chaque élève en cliquant sur **Edit > Individualize Student Cursors.** Les paramètres de couleurs et de forme ne sont pas modifiables.
- On peut modifier la couleur de chaque équation en cliquant sur le carré corespondant

à l'élève dans les onglets Graph-Equation / Equation